# **Quick Survey Archive Web Part**

## © AMREIN ENGINEERING AG

Version 1.0

July 2010

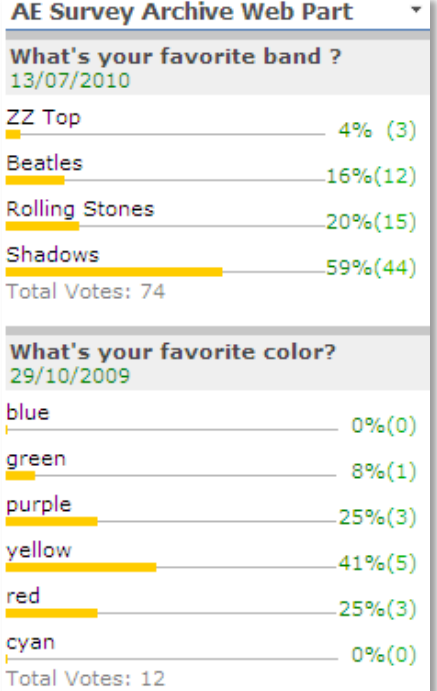

#### Description

The Quick Survey Archive Web Part allows to list past user polls/votings. The poll results are displayed as a graphical pie or bar chart.

The Web Part can be used both with Windows Sharepoint Services V3, MOSS and Sharepoint 2010.

### Prerequisites

Before you attempt to install the solutions you need to make sure that you have the following installed on your server(s):

Microsoft Office SharePoint Server 2007, WSS 3.0 or Sharepoint 2010  $\bullet$ 

### Installation

#### Manual Installation

- 1. download and unpack the **AESurveyArchiveWebpart.zip** file. The ZIP archive contains the AESurveyArchiveWebpart.dll and the AESurveyArchive.webpart files.
- 2. drop the **AESurveyArchiveWebpart.dll** either into the SPS web application bin directory or into the GAC of your Sharepoint server (c:\windows\assembly).
- 3. add the following line to the "<SafeControls>" section of your Web.Config file. Please make sure that the line is added as one single line (no line breaks):

<SafeControl Assembly="AESurveyArchiveWebpart, Version=1.0.0.0, Culture=neutral, PublicKeyToken=0f2f969af5d53a0a" Namespace="AESurveyArchiveWebpart" TypeName="\*" Safe="True" />

- 4. from the top site go to "Site Actions/Site Settings/Modify All Site Settings/Galleries/Web Parts"
- 5. use the "Upload" menu option to upload the **AESurveyArchive.webpart** file.

#### Automatic Installation

- 1. Unpack the **AESurveyArchiveWebpart.wsp** and **Install.bat** files from the Zip Archive and place the 2 files onto your Sharepoint Server.
- 2. Add the Solution by either running **Install.bat** (**install2010.bat** for SP2010) or manually entering: stsadm -o addsolution -filename AESurveyArchiveWebpart.wsp
- 3. Deploy the solution by navigating with your browser to "Central Administration->Operations->Solution Management":

## **Global Configuration** ■ Timer job status ■ Timer job definitions <sup>In</sup> Master site directory settings ■ Site directory links scan Alternate access mappings ■ Manage farm features ■ Quiesce farm □ Solution management

4. You should now see the **AESurveyArchiveWebpart.wsp** in the farm's solution store:

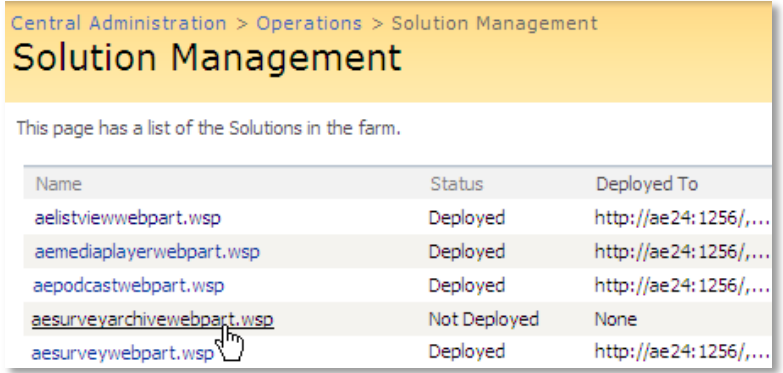

Click on "AESurveyArchiveWebpart.wsp" to deploy the solution:

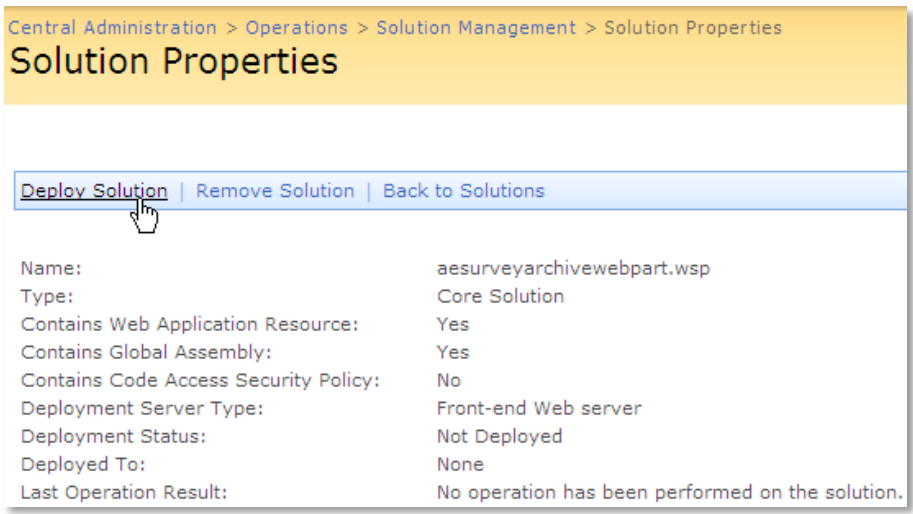

5. Proceed to activate the feature by navigating to the "**Site Actions/Site Settings**" page in your top-level site:

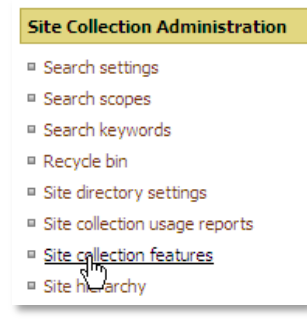

Choose "**Site collection features**" to navigate to the Site Collection Features page:

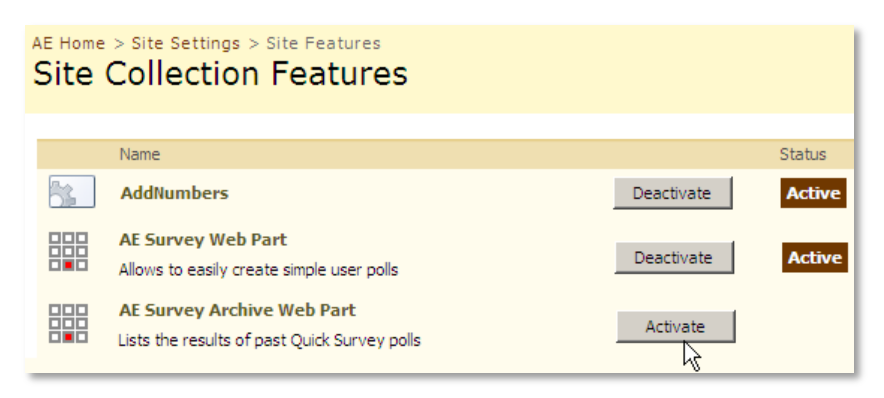

Activate the "**AE Survey Archive Web Part**" feature

## Adding the Web Part to a Page

Navigate to a page where you would like to place the web part and choose "*Site Actions/Edit Page*"

1. Add the web part to the appropriate zone. The web part is listed in the "**Amrein Engineering**" gallery section :

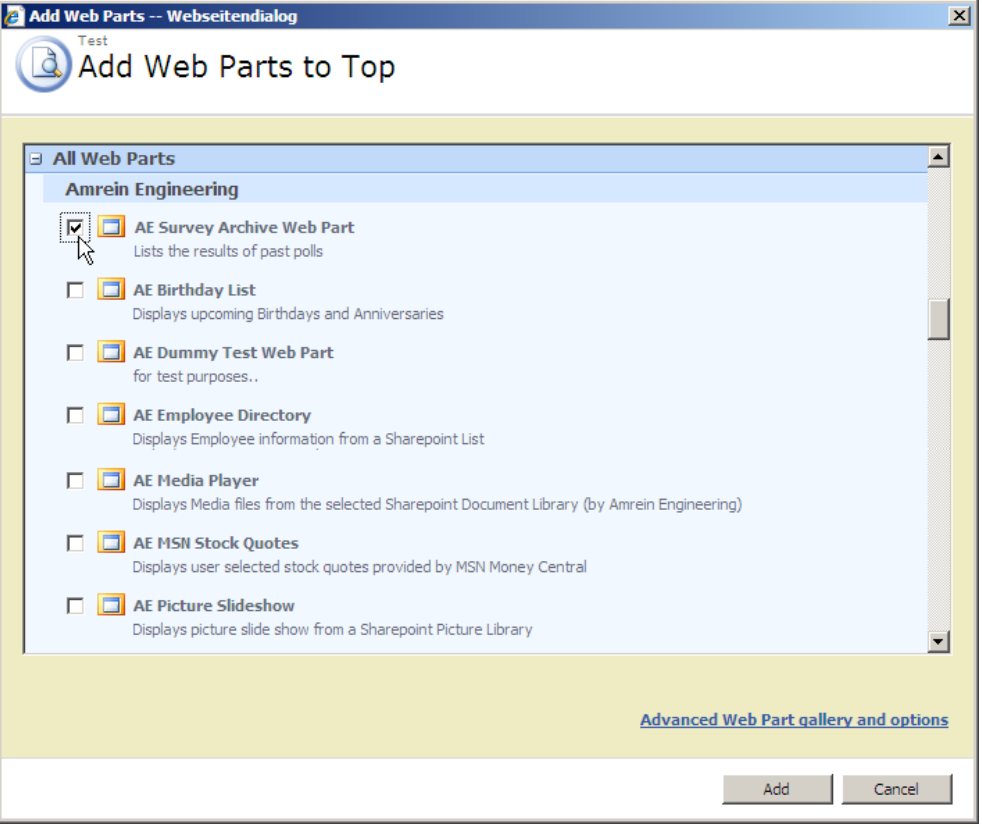

## Web Part Configuration

Configure the following Web Part properties in the Web Part Editor "Miscellaneous" pane section as needed:

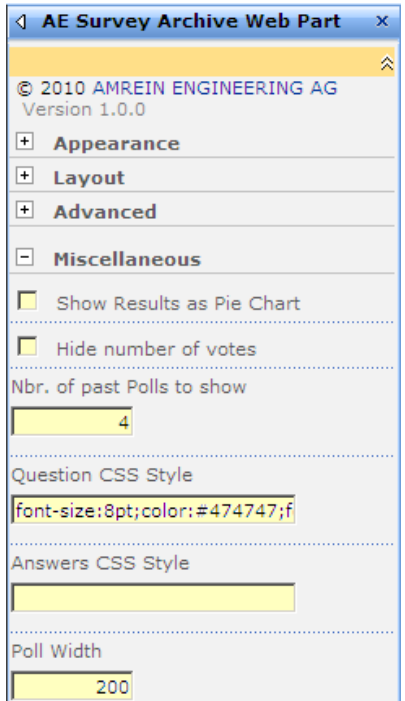

o **Show Results as Pie Chart**: check this box if you want to display the poll results as a pie chart. Leave this box unchecked if you rather want to display the results as a space saving bar chart:

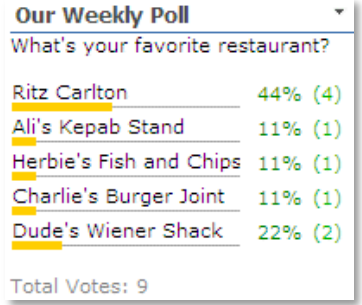

#### o **Hide number of votes**

allows you to hide the number of votes submitted (only the percentage outcome is shown)

#### o **Nbr. of past Polls to show**

allows to select the number of past polls that are displayed. The polls are sorted descending by the Poll creation date. Active polls are not listed (Polls are considerd to be active if their "Expires" date has not been passed yet.

#### o **Question CSS Style**:

enter the optional CSS style(s) for the Question text. Example: **font:20px calibri;color:orange**

- o **Answers CSS Style:** enter the optional CSS style(s) for the Answers text. Example: **font:18px arial; color:green**
- o **Poll Width**: enter the desired width (in pixels) of the Poll Web Part